# 烟台市高层次人才分类认定 填报指南(单位)

胶东在线 www.JiaoDong.net

#### 1、 入口

#### 登录《人才烟台》网站

百度搜索"人才烟台"官网

或者输入地址: <http://www.rcyt.gov.cn/>

点击右侧"高层次人才分类认定入口"即可进入认定系统。

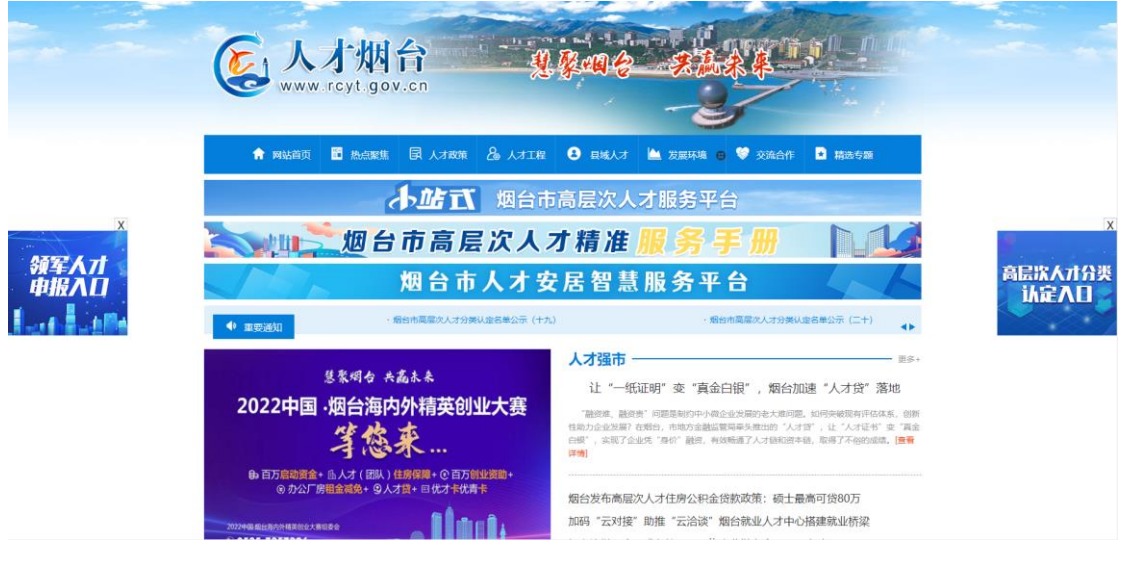

#### 2、 注册

首次使用该系统单位需要注册单位账号。点击"马上注册"

胶东在线

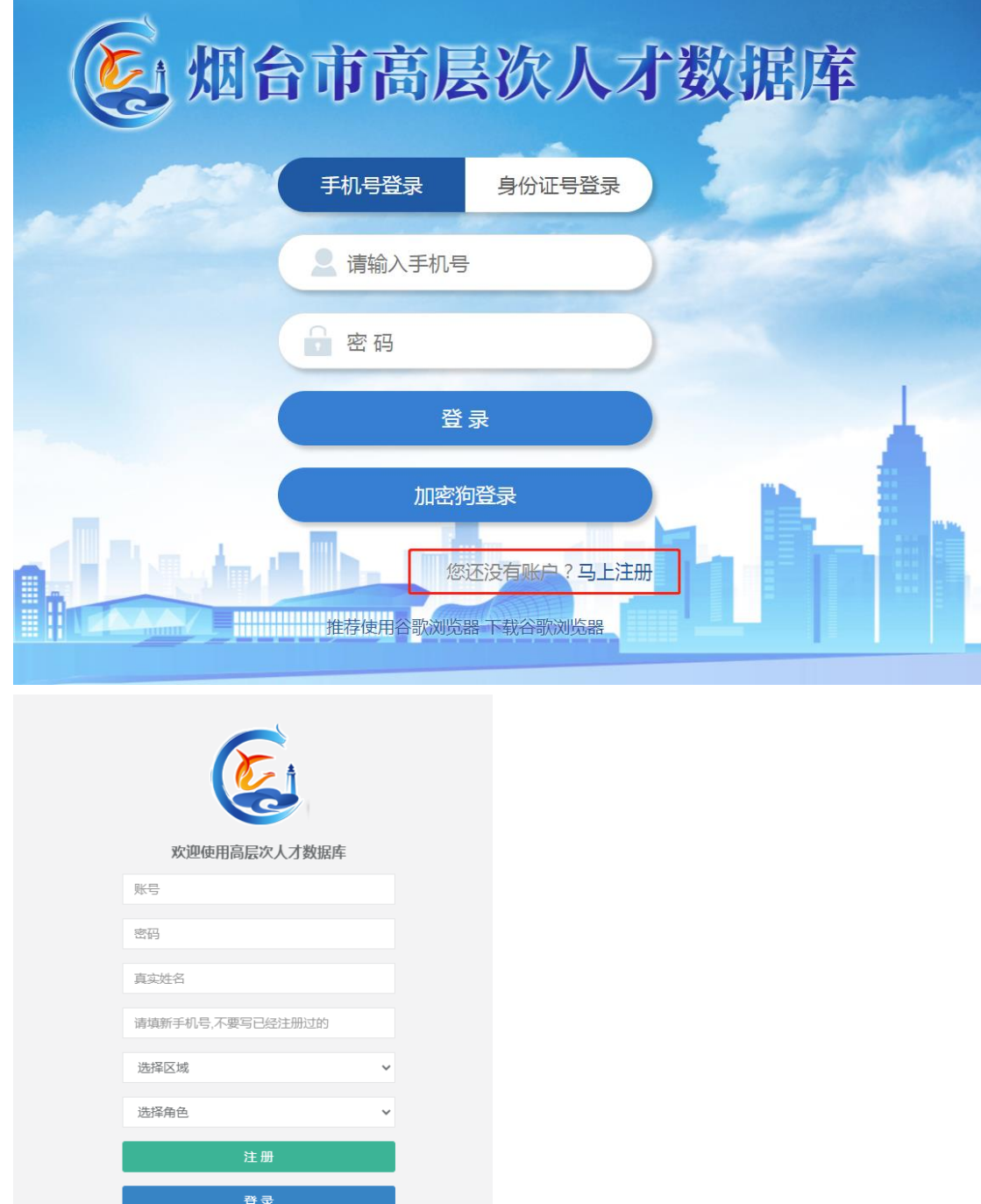

打开注册界面,按照顺序输入信息

(1) 账号:可以用手机号;

注意:<br>1.个人账号和单位账号要分别用不同的手机号;<br>2.注册企业时真实姓名填写联系人姓名或者企业;

(2) 密码:建议字母+数字组合,8 位以上;

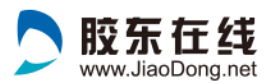

- (3) 真实姓名:必须填写真实姓名,方便系统采集准确 信息;
- (4) 手机号:需要填写个人正在使用的手机号,方便接 收服务信息;
- (5) 选择区域:按照单位所在地填写;
- (6) 选择角色: 单位账号选择"单位";

以上信息填写完成后,点击"注册"按钮,单位账号即可 注册成功,之后即可使用账号+密码,登录系统。

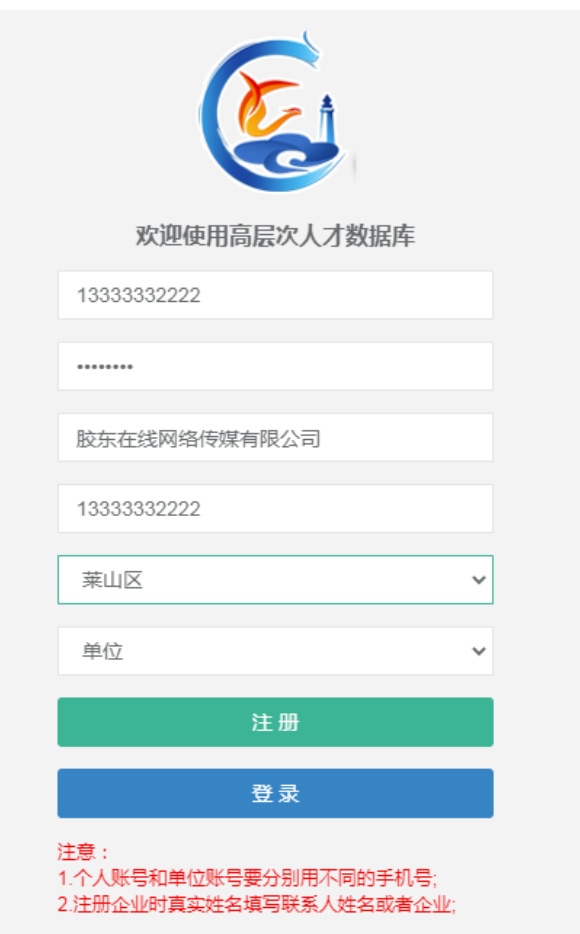

#### 3、 登录

已有账号的用户输入账号、密码直接登录。

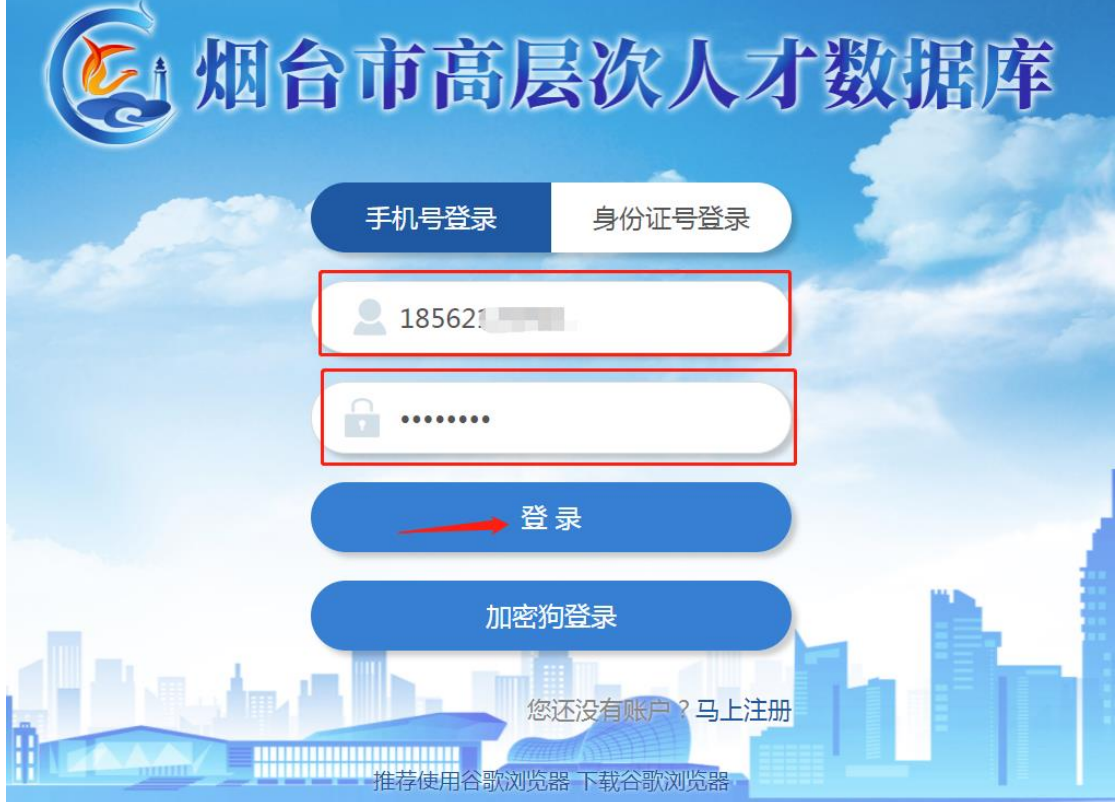

#### 4、 电子签章管理

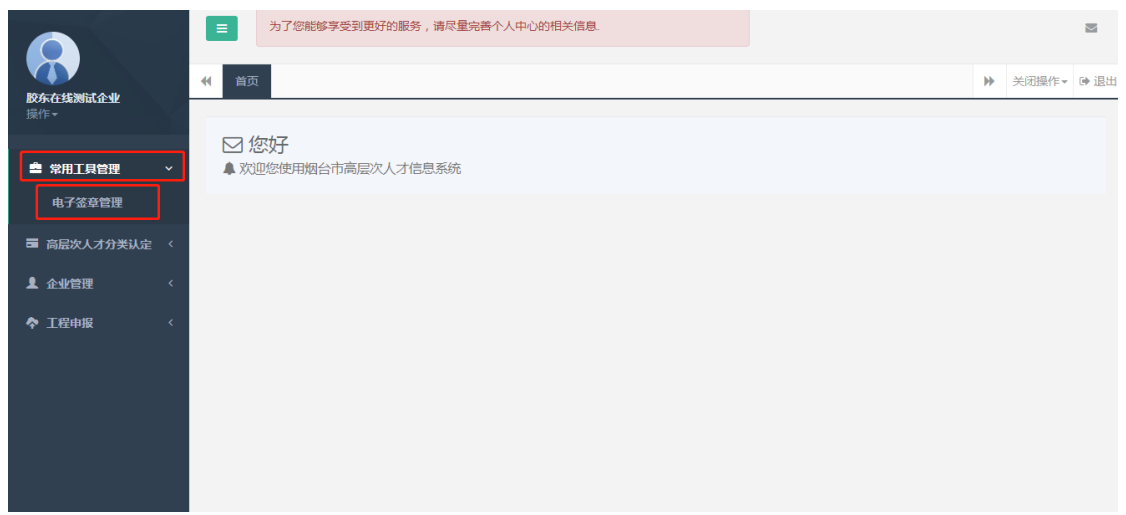

点击左侧"常用工具管理"一"电子签章管理"上传本

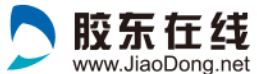

单位电子签章。

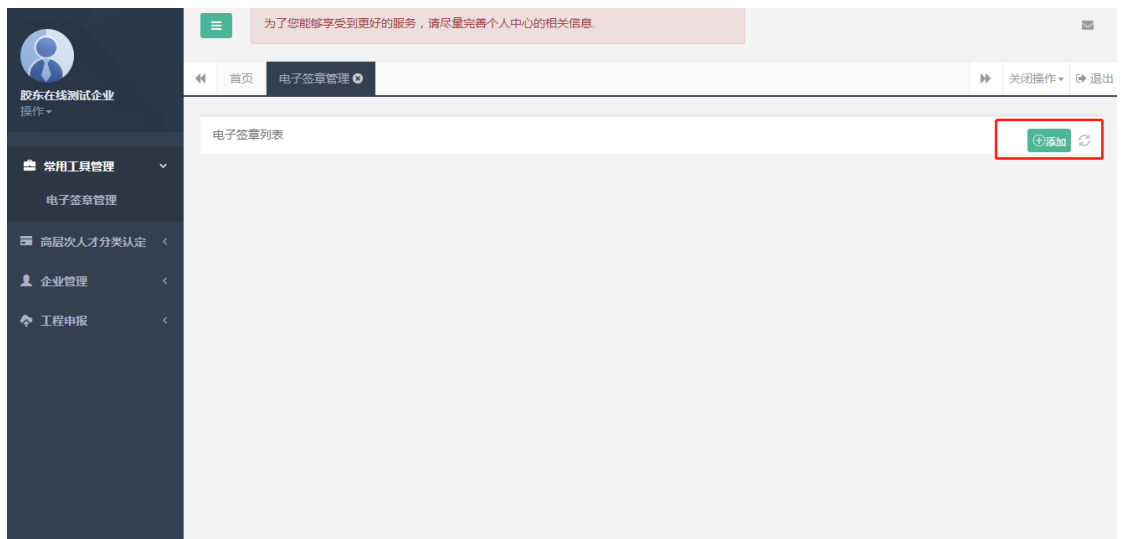

## 点击右侧"添加"按钮

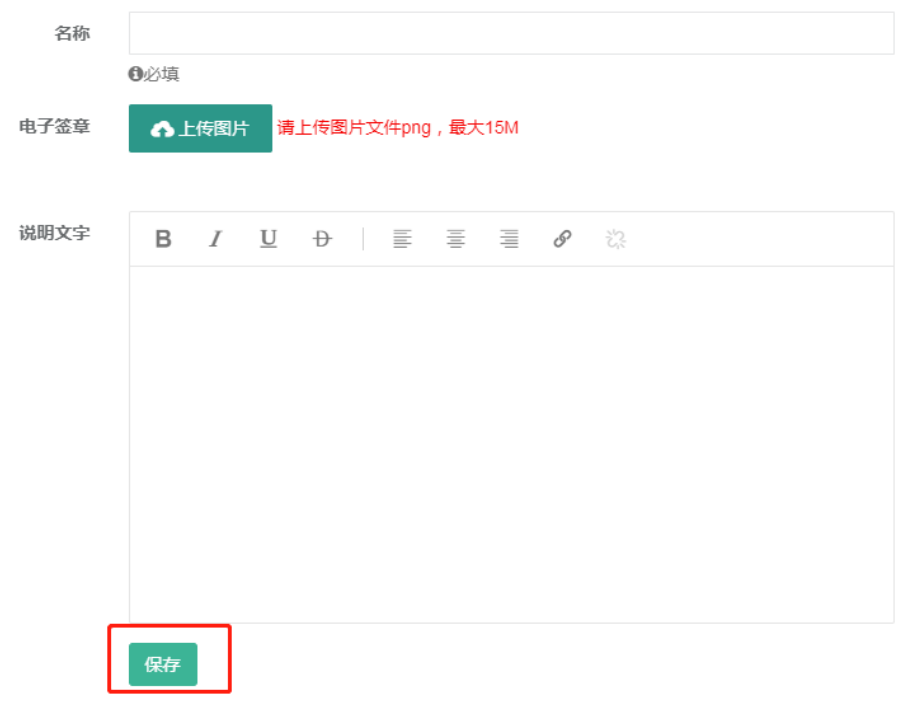

依次输入:名称,需跟电子签章名称一致;上传图片, 电子签章图片,png 文件;有需要说明的,在"说明文 字"填写说明;最后点击"保存"按钮。即可添加成 功。

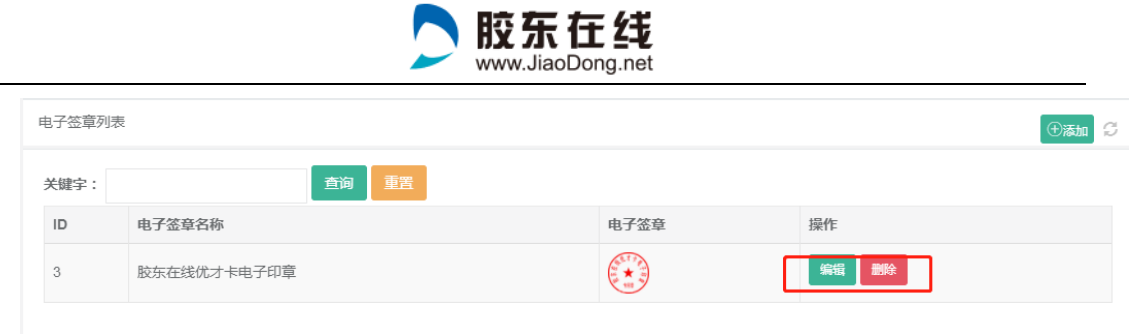

添加成功后,可点击右侧按钮"编辑"进行修改,"删 除"可删除后重新添加;

#### 5、企业资料完善

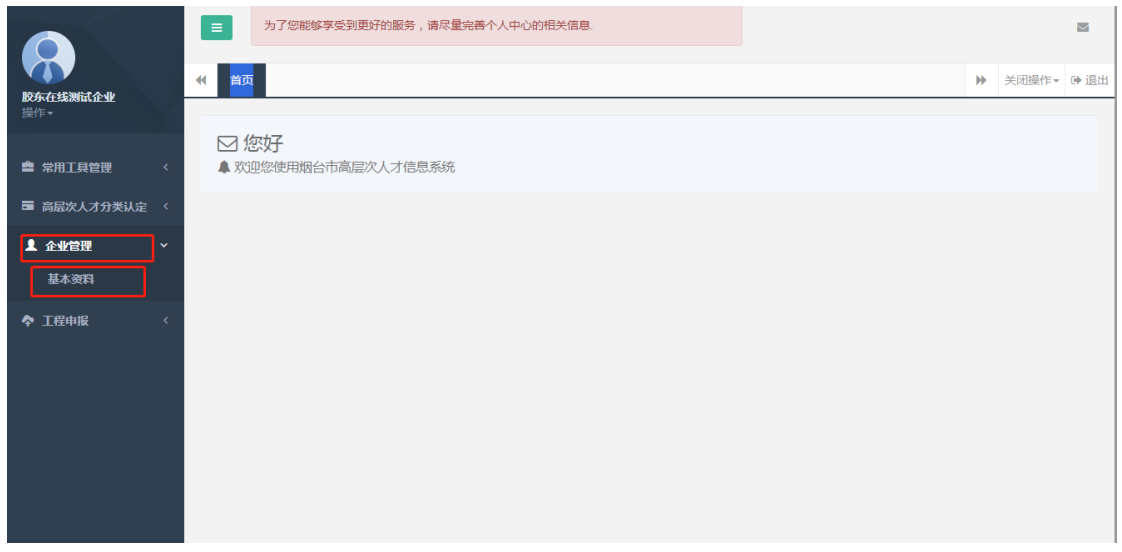

## 点击左侧"企业管理"——"基本资料"完善企业资

料。

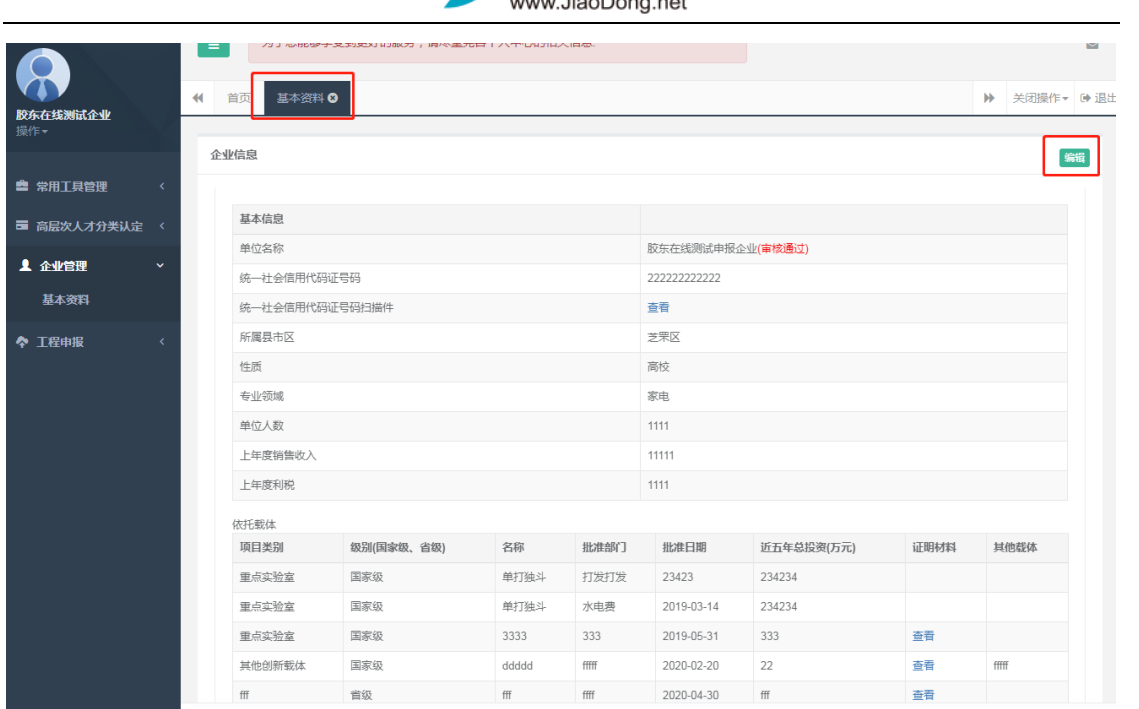

●胶东在线

## 点击右侧"编辑"按钮。

企业基本信息

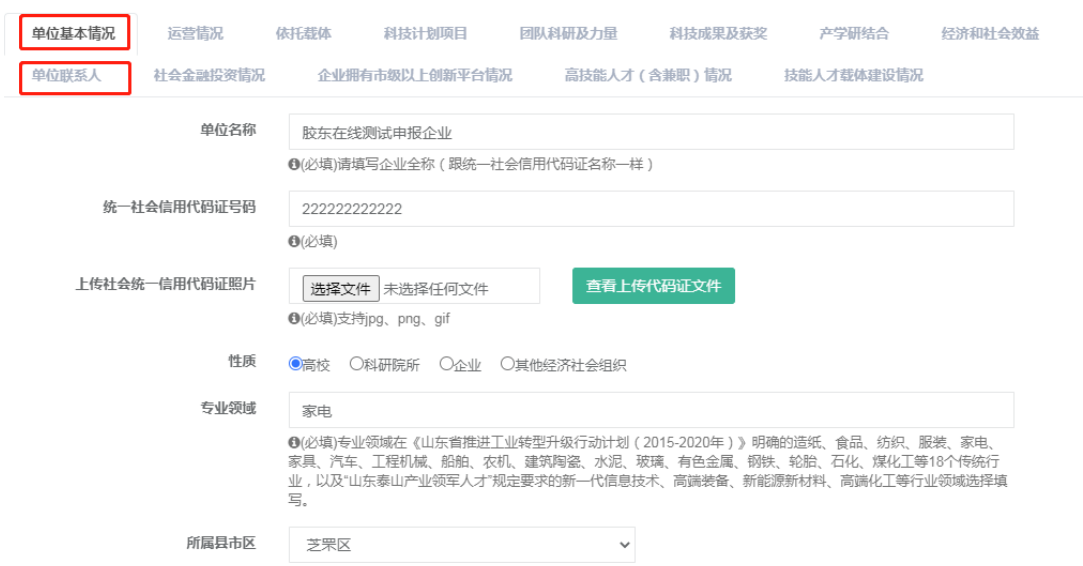

## 单位"基本资料"、和"单位联系人"必须填写

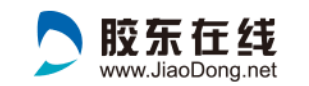

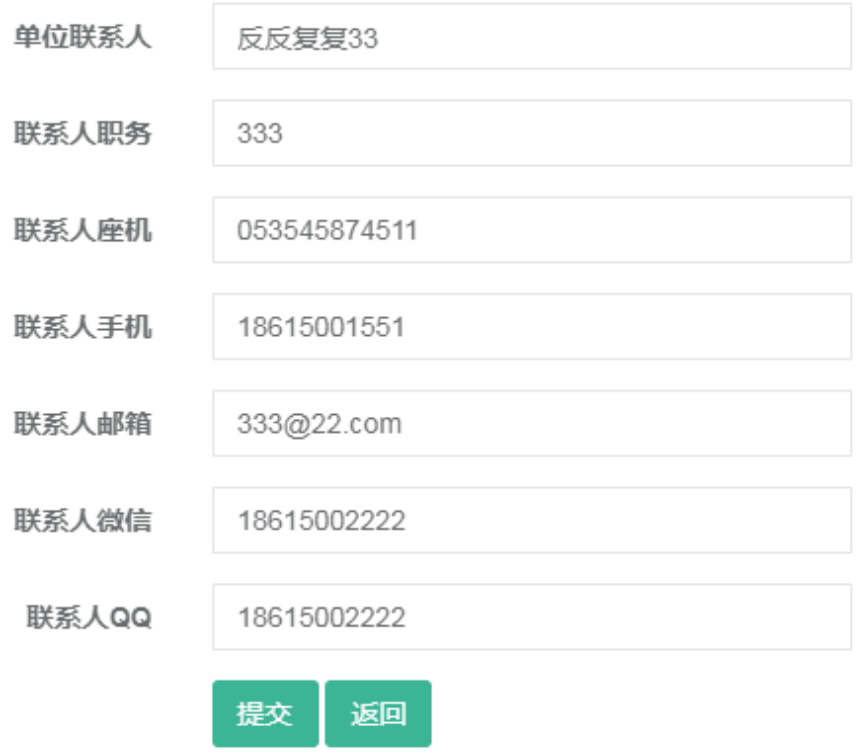

单位联系人需要填写单位的高层次人才服务专员联系信 息。

#### 5、 高层次人才分类认定管理

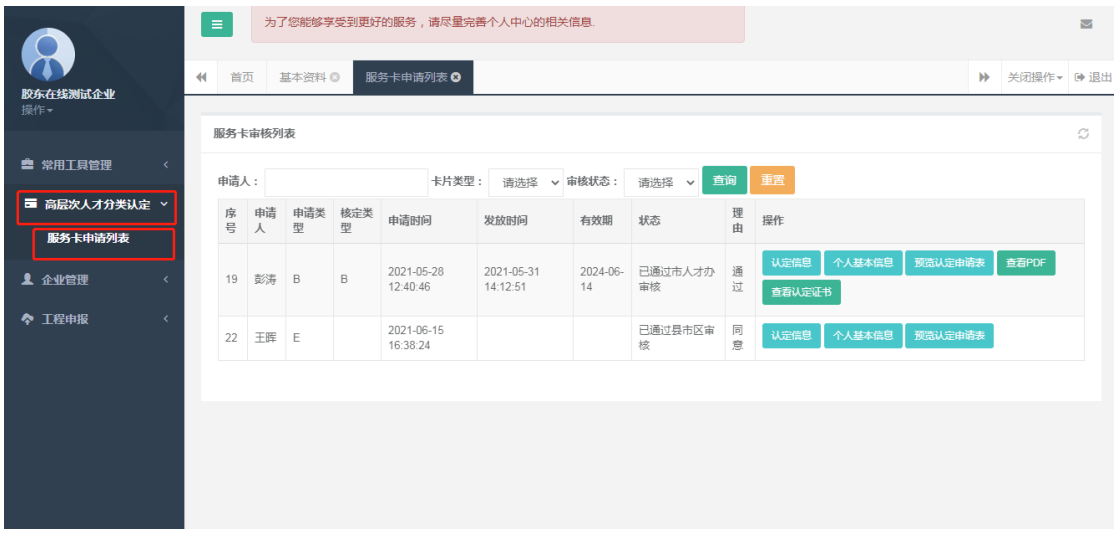

点击左侧"高层次人才分类认定"——"服务卡申请列

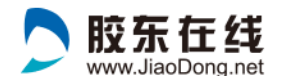

表"管理本单位所有高层次人才认定信息。

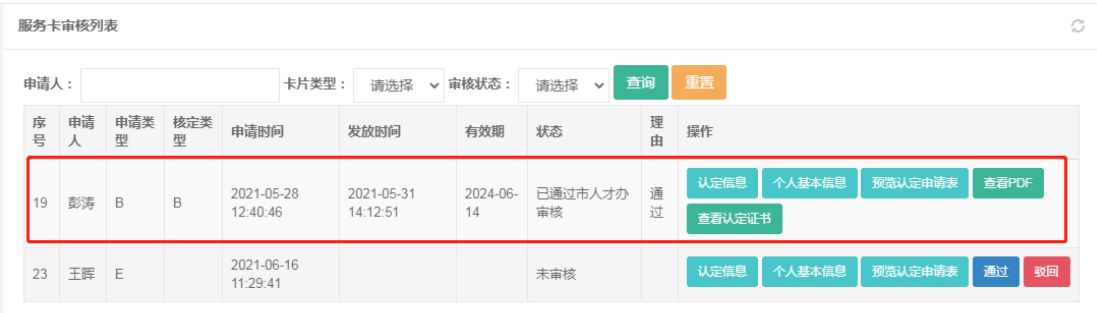

已经通过审核,发放完《认定证书》的人员,显示认定标 准和审核状态等信息。可以通过"查看 pdf"查看下载认定 申请表:可以通过"查看认定证书"查看认定证书。

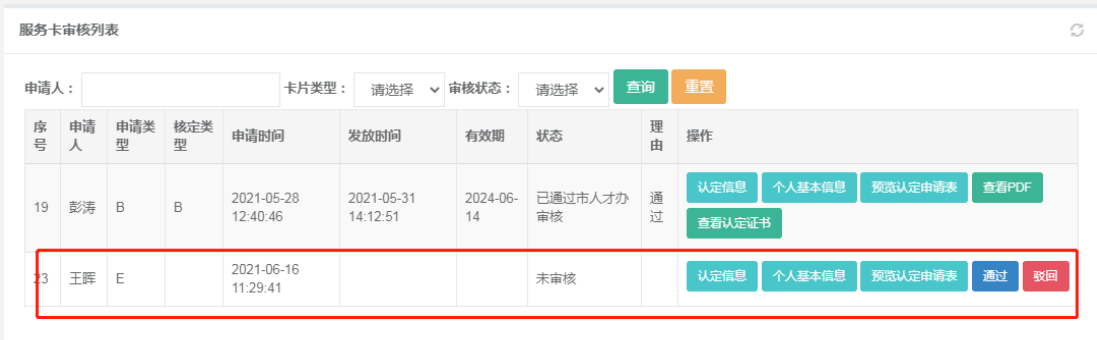

新提交认定人员,需检查"认定信息"和"个人基本信 息",确保人员信息真实完整,信息无误点击"通过"按 钮,该人员信息即可提交至"区市人才工作领导小组办公 室",进行审核。可随时查看审核状态;如果信息填写有 误,需点击"驳回",个人重新完善后再次提交。